## **Anleitung zur Erstellung von Serienbriefen (Word 2003)**

Hier sehen Sie eine Anleitung wie man einen Serienbrief erstellt. Die Anleitung ist für Word 2003. In den späteren Versionen ist die Vorgehensweise nahezu identisch.

1. Entwerfen Sie Ihren Text für den Serienbrief in Word. Anschließend wählen Sie im Menü: Extras > Briefe und Sendungen > **Serienbrieferstellung** 

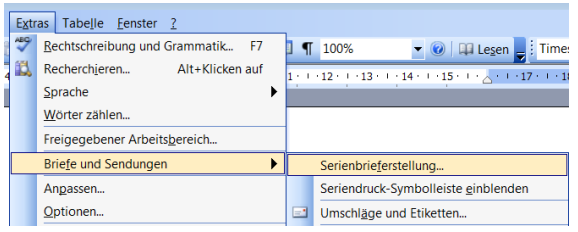

2. Auf der rechten Seite erscheint das folgende Fenster:

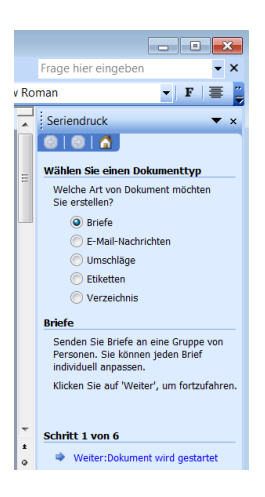

3. Klicken Sie unten auf "Weiter:Dokument" wird gestartet". Es erscheint rechts das folgende Fenster:

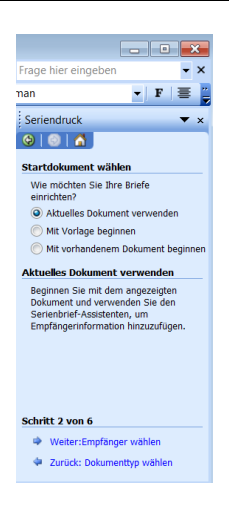

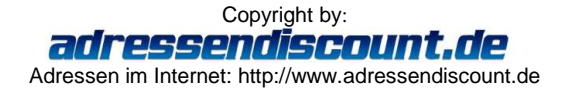

4. Klicken Sie auf "Weiter: Empfänger wählen". Es erscheint das folgende Fenster:

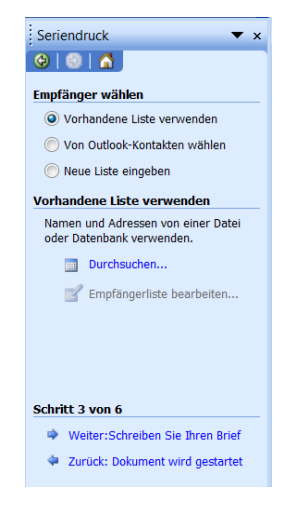

5. Klicken Sie auf "Durchsuchen…), wählen Sie auf der Festplatte die Excel-Datei mit den Datensätzen aus und klicken Sie auf "Öffnen".

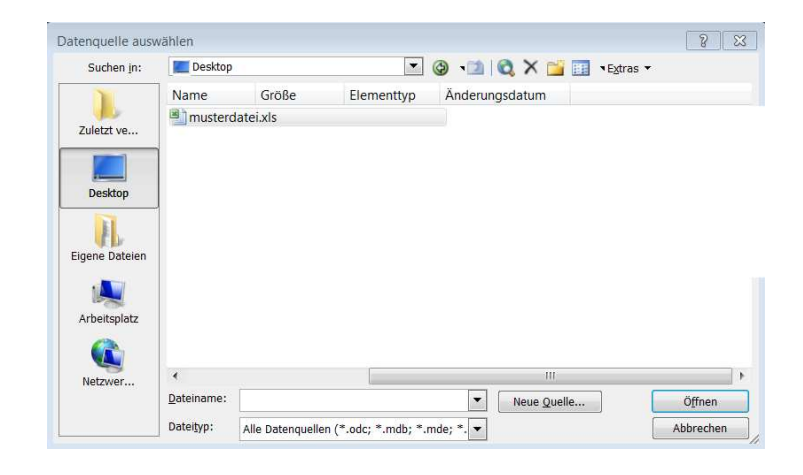

6. Klicken Sie im folgenden Fenster auf "OK":

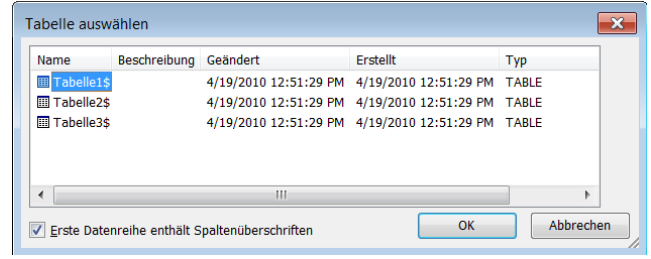

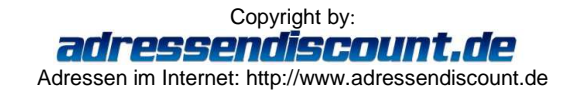

7. Klicken Sie im folgenden Fenster auf "OK".

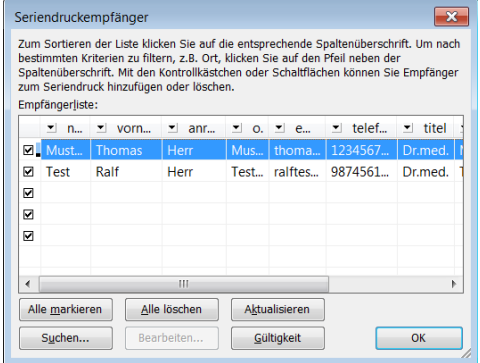

8. Klicken Sie auf der rechten Seite auf "Weiter:Schreiben Sie Ihren Brief".

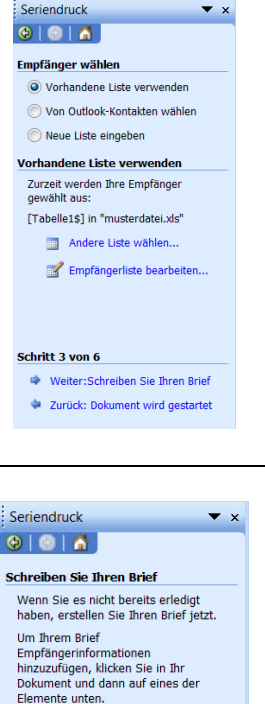

Adressblock..  $\Box$  Grußzeile...  $\begin{array}{c} \begin{array}{c} \downarrow \\ \hline \end{array} \end{array}$  Elektronisches Porto... Weitere Elemente... Wenn Sie Ihren Brief erstellt haben,<br>klicken Sie auf Weiter. Dann können<br>Sie eine Vorschau sehen und jeden<br>Brief individuell personalisieren.

Schritt 4 von 6

Weiter: Vorschau auf Ihre Briefe Zurück: Empfänger wählen

9. Klicken Sie auf "Adressblock".

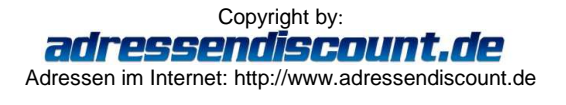

10. In dem folgenden Fenster können Sie festlegen, wie das Anschriftenfeld aussehen soll.

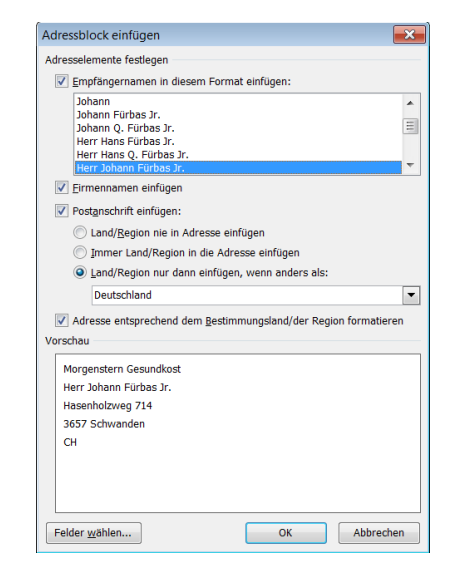

11. Nachdem Sie das Anschriftenfeld festgelegt haben, klicken Sie in diesem Fenster unten links auf "Felder wählen...". Es erscheint das folgende Fenster.

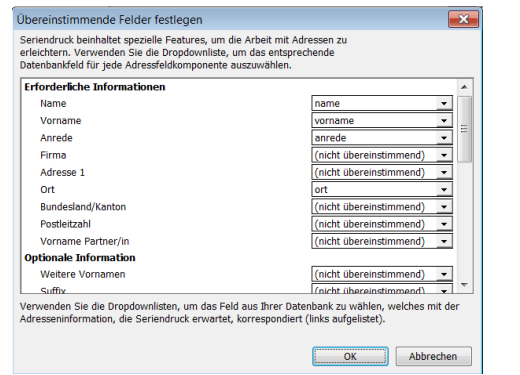

12. Hier können Sie nun festlegen welche Daten von der Excel-Adressdatei in den Serienbriefen wo erscheinen sollen. Sie können hier der Serienbrieffunktion mitteilen welche Spalte in der Excel-Adressdatei was enthält. Die meisten Daten werden erkannt, aber manche müssen Sie hier von Hand festlegen. Wenn z.B. das Feld Postleitzahl in der Excel-Adressdatei "plz" heißt, wird das in der Serienbrieffunktion nicht automatisch erkannt und Sie können das selbst auswählen und festlegen (blau unterlegt). Bestätigen Sie anschließend die Eingabe mit "OK".

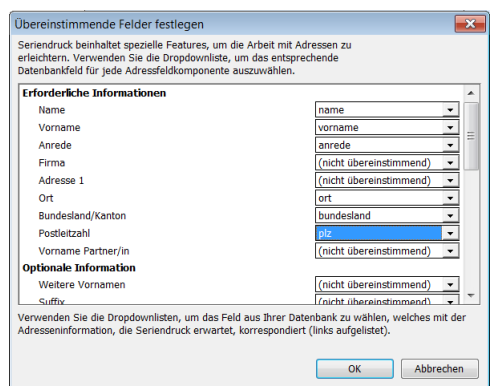

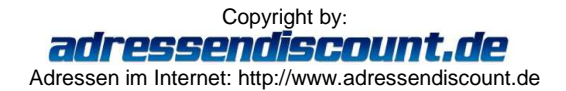

- 13. Wenn Sie rechts auf "Grußzeile" klicken, können Sie die Grußzeilen festlegen.
- :<br>: Seriendruck  $\overline{\phantom{a}}$  x  $Theta$  $\overrightarrow{a}$ **Schreiben Sie Ihren Brief** Wenn Sie es nicht bereits erledigt<br>haben, erstellen Sie Ihren Brief jetzt. Um Threm Brief om nrem srier<br>Empfängerinformationen<br>hinzuzufügen, klicken Sie in Ihr<br>Dokument und dann auf eines der<br>Elemente unten. Adressblock.. Grußzeile.. Elektronisches Porto... **Neitere Elemente...** Wenn Sie Ihren Brief erstellt haben,<br>klicken Sie auf Weiter. Dann können<br>Sie eine Vorschau sehen und jeden<br>Brief individuell personalisieren. Schritt 4 von 6 Weiter: Vorschau auf Ihre Briefe  $\triangleq$  Zurück: Empfänger wählen

14. Sie legen fest, wie die Empfänger Ihres Briefes angeredet werden sollen. Bestätigen Sie die Eingabe mit "OK".

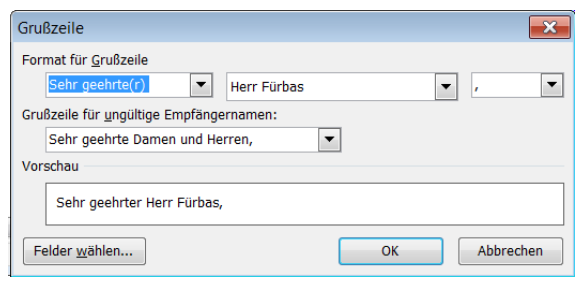

15. Wenn Sie diese Schritte ausgeführt haben, werden Sie feststellen, das links wo sich Ihr Text befindet zwei Platzhalter zu finden sind: <<Adresse>> und <<Anrede>>. An diesen Stellen erscheint jeweils die Anrede bzw. der Adressblock, Sie können diese verschieben, müssen jedoch darauf achten, dass daran nichts verändert wird.

«Adresse»

«Anrede» dies ist ein Text zum ...

16. Klicken Sie rechts auf "Weiter: Vorschau auf Ihre Briefe".

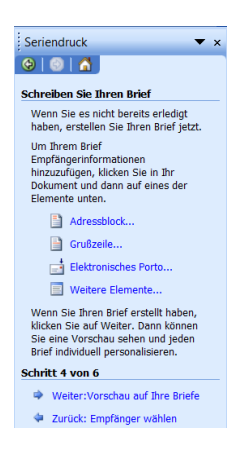

17. Nun sehen Sie wie anstelle des Adress-Platzhalters der erste Datensatz aus Ihrer Excel-Adressdatei eingefügt wurde. Der Anrede-Platzhalter wurde ebenfalls angepasst.

Herr Thomas Mustermann Musterstr. 1

12345 Musterstadt

Seriendruck

Sehr geehrter Herr Mustermann, dies ist ein Text zum ...

 $\overline{\phantom{a}}$  x

18. Sie können sich nun auf der rechten Seite durch die einzelnen Briefe durchklicken (klicken Sie dafür auf die Pfeile neben "Empfänger: 1") und überprüfen ob alles in Ordnung ist. Wenn alles in Ordnung ist, klicken Sie auf "Weiter:Seriendruck beenden". Sollten Sie Probleme haben, können Sie jeweils einen Schritt zurück gehen.

19. Mit "Drucken" werden alle Serienbriefe ausgedruckt.

## $\bullet \bullet \bullet$ **Vorschau auf Ihre Briefe** Hier ist eine Vorschau für einen<br>Seriendruckbrief. Um eine Vorschau<br>für weitere Briefe zu sehen, klicken<br>Sie auf:  $\left\lceil \text{<<} \right\rceil$  Empfänger: 1  $\left\lceil \text{>>} \right\rceil$ Empfänger suchen... Änderungen vornehmen Sie können auch Ihre Empfängerliste<br>ändern: Empfängerliste bearbeiten... Empfänger ausschließen **Examples de Briefvorschau bendet**<br>Naben, klicken Sie Welter. Dann<br>Können Sie die zusammengeführten<br>Briefe drucken oder editieren, um<br>persönliche Kommentare<br>hinzuzufügen.

Schritt 5 von 6 Weiter:Seriendruck beenden

2 Zurück: Schreiben Sie Ihren Brief

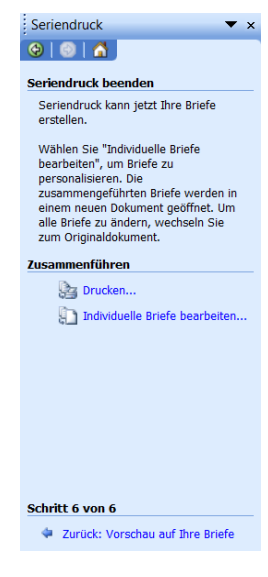

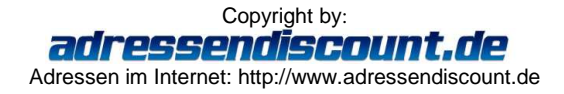